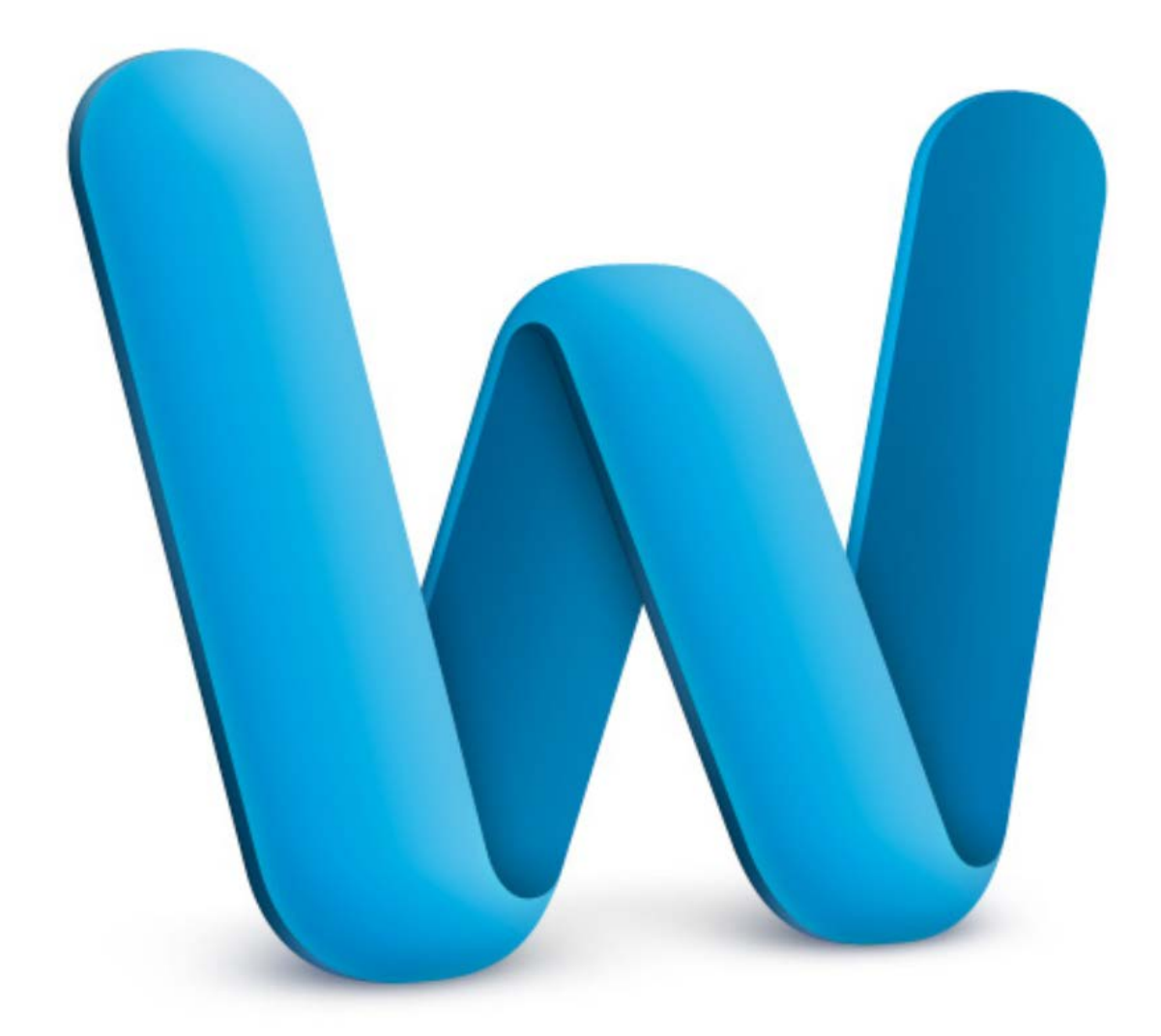

# READER WORD 2010

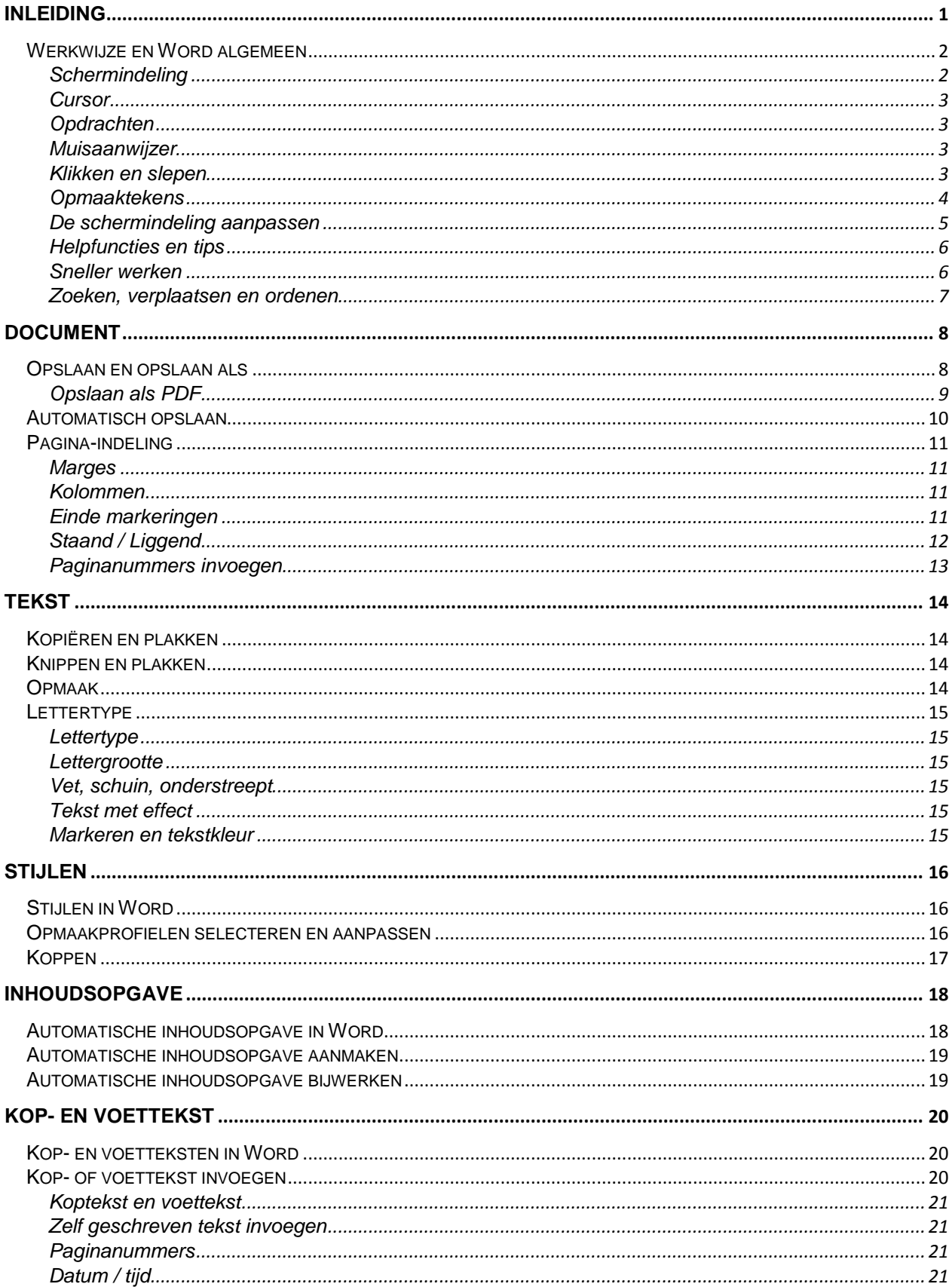

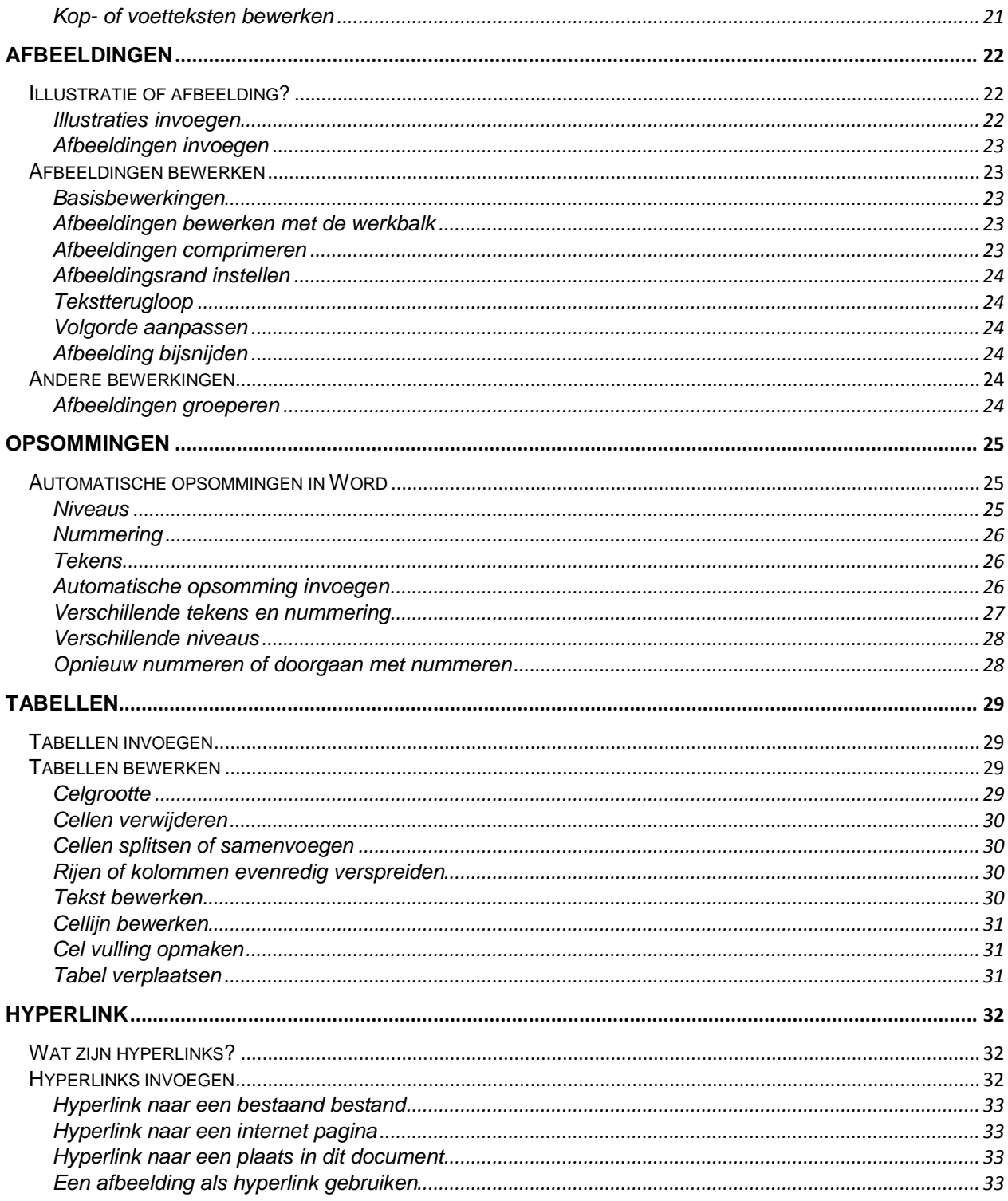

# <span id="page-3-0"></span>**Inleiding**

Dit document kan je helpen om wegwijs te worden in Word 2010.

Om het bestuderen van deze reader zo efficiënt mogelijk te maken worden er aan het begin van ieder hoofdstuk een serie vragen gesteld. Daarmee kun je snel zien of dat hoofdstuk relevante informatie voor jou bevat. Begrijp je de vragen en is je antwoord op de vragen 'ja' dan kun je dat hoofdstuk overslaan.

Het eerste hoofdstuk, deze inleiding en informatie over de werkwijze van deze reader, zijn voor iedereen relevant omdat er uitleg gegeven wordt over hoe deze reader in elkaar zit.

We raden je aan de tekst in deze reader constant te lezen als opdrachten. Waar staat: 'Als je op deze knop klikt dan ….' kun je ook lezen: 'ga naar Word en klik op …'

Hiervoor is het handig een bestaand document te gebruiken of een stuk tekst te kopiëren en plakken in word. Bijvoorbeeld uit deze reader.

Deze reader leest het best als PDF of in Word 2010.

# <span id="page-4-0"></span>**Werkwijze en Word algemeen**

#### <span id="page-4-1"></span>**Schermindeling**

De schermindeling van Word 2010 kent verschillende onderdelen. De schematische weergave hier direct onder komt overeen met de afbeelding daaronder. In de reader worden de namen uit de schematische weergave gebruiken om verwijzingen te maken.

Als laatste kun je in het lint nog verschillende groepen onderscheiden. In het tabblad Start zijn

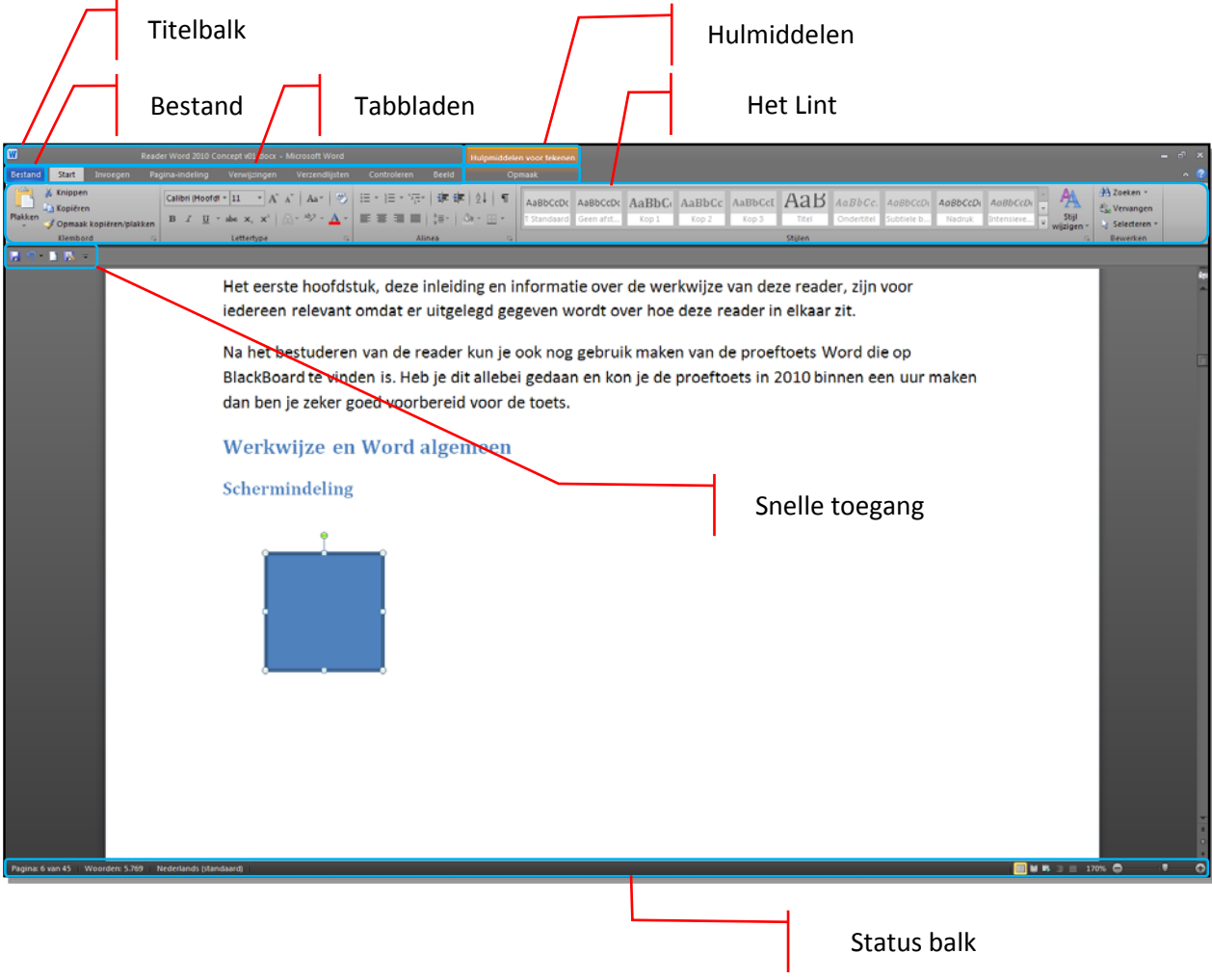

dat van links naar rechts: Klembord, Lettertype, Alinea, Stijlen en Bewerken.

# <span id="page-5-0"></span>**Cursor**

In deze reader wordt de 'cursor' regelmatig genoemd. De cursor is een knipperend verticaal streepje. De plaats van de cursor bepaalt waar je opdracht (typen, invoegen, naar een volgende regel, etc.) wordt uitgevoerd. Met de muis of de pijltjestoetsen kun je de cursor verplaatsen.

# <span id="page-5-1"></span>**Opdrachten**

Om een bepaalde opdracht uit te voeren in Word maken we gebruik van de volgende schrijfwijze: Invoegen>Koptekst en voettekst >Koptekst>Aantrekkelijk. Dit betekent: ga naar het Tabblad 'Invoegen' en klik in de groep 'Koptekst en voettekst' op de knop 'Koptekst'. Kies daar vervolgens voor de koptekst met het type 'Aantrekkelijk'.

Als er gebruik wordt gemaakt van toetsen op het toetsenbord staan deze als volgt vermeld: <ENTER>. Dat betekent: druk op de ENTER-toets op je toetsenbord.

Het is ook mogelijk toetscombinaties te gebruiken. Hiervoor druk je twee of meer toetsen op je toetsenbord tegelijkertijd in. Dit wordt bijvoorbeeld genoteerd als: <CTRL> + <ENTER>. In dit geval dus de CTRL en de ENTER toets tegelijk indrukken.

# <span id="page-5-2"></span>**Muisaanwijzer**

De muisaanwijzer is hoe je muis wordt weergegeven op het scherm. In Word is dit vaak een verticaal streepje met aan de boven en onderkant een kort horizontaal streepje. De muisaanwijzer kan veranderen afhankelijk van wat je doet. Soms is het een pijltje of een pijltje met een plusje er naast, een kruis met pijltjes in de vier windrichtingen, enzovoort.

## <span id="page-5-3"></span>**Klikken en slepen**

Klikken betekent klikken met de linkermuisknop. Klikken met de rechtermuisknop wordt steeds apart aangegeven. Klikken met rechts opent een contextgevoelig menu dat verschilt naar gelang het 'object' waar je op klikt.

Slepen wil zeggen: de linkermuisknop indrukken en ingedrukt houden. Vervolgens beweeg je de muis.

# <span id="page-6-0"></span>**Opmaaktekens**

Veel van de acties die je in Word uitvoert worden bijgehouden met opmaaktekens. Standaard zijn deze verborgen. Door in het tabblad Start te klikken op deze  $\blacksquare$  toets maak je de opmaaktekens zichtbaar. Dit kan handig zijn om onduidelijkheden in je opmaak zichtbaar te maken.

Hier volgt een afbeelding van een stuk tekst met de opmaaktekens zichtbaar:

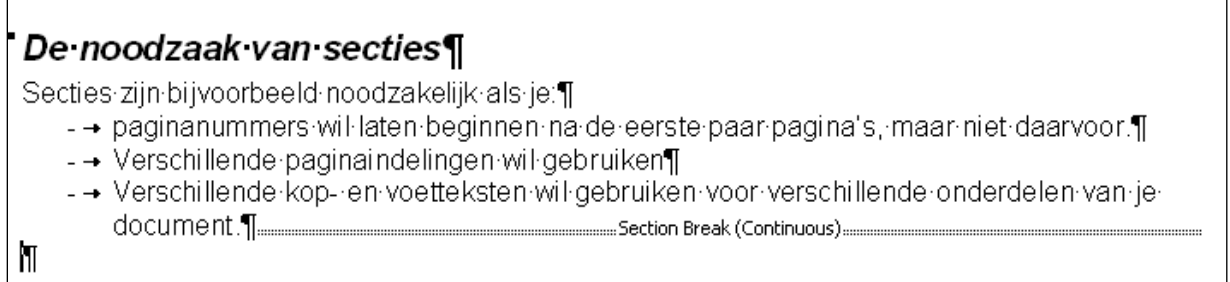

Aan het einde van de regels zie je de <ENTER>. Voor de opsomming zie je de pijltjes, dit komt door de <tab>. Je ziet ook een dubbele stippellijn met daarin geschreven: 'Sectie einde (continue)'. Door de cursor direct achter deze stippellijn te zetten en op <BACKSPACE> te drukken verwijder je sectie einde.

De knop om opmaaktekens weer te geven kan ook een handig hulpmiddel zijn om je tekstindeling nader te bestuderen om bijvoorbeeld fouten in je lay-out op te sporen.

# <span id="page-7-0"></span>**De schermindeling aanpassen**

Je kunt de schermindeling in Word 2010 inrichten volgens je eigen voorkeuren. We bespreken een aantal opties.

Opties voor Word Algemeen Het lint en de sneltoetsen aanpassen Weergave Kies opdrachten uit: @ Het lint aanpassen: @ Controle Populaire opdrachten  $\vert \mathbf{v} \vert$ Hoofdtabbladen ٧ Opslaan Accepteren en naar volgende gaan Hoofdtabbladen<br>□ Ø Start  $\mathscr{D}$ Taal <u>s</u> Afbeelding F Klembord Geavanceerd Afdrukvoorbeeld en afdrukken □ Lettertype Alinea... El Alinea Lint aanpassen Beginwaarde voor nummering... É Centreren E Stijlen Werkbalk Snelle toegang □ Bewerken  $\blacksquare$ Eén pagina  $\begin{tabular}{c} \hline \quad \textcolor{red}{\blacksquare} \textcolor{red}{\blacksquare} \textcolor{red}{\blacks$ Eindemarkeringen Invoegtoepassingen  $\mathbb{Z}^{n}$ E-mail  $\boxplus$   $\boxed{\vee}$  Verwijzingen Hyperlink.. Vertrouwenscentrum  $\overline{\mathbb{F}}$  Verzendlijsten Knippen **E** *v* Controleren Kopiëren  $\overline{\blacksquare}$  Beeld Lettertype  $\mathbb{T}^\perp$ **E** Ontwikkelaars Lettertype..  $\overline{\phantom{a}}$ Toevoegen >> **⊞** Invoegtoepassingen Lettertype vergroten  $\overline{\phantom{0}}$  $\prec$   $\vee$ erwijderen **⊞** Ø Blogbericht  $\frac{A}{\Theta}$ Lettertype verkleinen **E**  $\boxed{\checkmark}$  Invoegen (blogbericht) Lijstniveau wijzigen **E** *v* Overzicht E. Links uitliinen Macro's **E** Ø Achtergrond verwijderen Þ Negeren en naar volgende gaan Nieuw Nieuwe nummeropmaak definiër.. E Nieuwe opmerking Nummering kŋ. Ongedaan maken 63 Openen ₹ Opmaak kopiëren/plakken Nieuwe groep Naam wijzigen... Nieuw tabblad Opnieuw Aanpassingen: Beginwaarden ▼ Sneltoetsen: <u>Aanpassen...</u> Importeren en exporteren ▼  $OK$ Annuleren

Ga naar Bestand >Opties > Lint aanpassen. Het volgende scherm verschijnt:

Het scherm is verdeeld in drie kolommen. Helemaal links kun een aantal andere opties bepalen. Blader daar gerust eens doorheen!

De middelste kolom bevat allerlei opdrachten die je in Word 2010 uit kunt voeren. Rechts vind je in een boomstructuur de tabbladen met daaronder de groepen en daar weer onder de opdrachten. Door op een plusje voor bijvoorbeeld 'Start' te klikken verschijnt het onderliggende niveau. Je ziet rechts, onder de boomstructuur een aantal knoppen.

Door in de middelste kolom een opdracht te selecteren kun je deze aan de geselecteerde groep op het geselecteerde tabblad toevoegen. Je kunt ook je eigen tabbladen of groepen maken en de namen van bestaande of nieuwe onderdelen aanpassen.

Nogmaals, dit kan erg handig zijn als je efficiënter met Word 2010 wil werken. Heb je eenmaal de schermindeling naar eigen wensen aangepast dan kun je deze eenvoudig exporteren naar een bestand en op een andere werkplek eenvoudig importeren en daar ook gebruiken.

# <span id="page-8-0"></span>**Helpfuncties en tips**

# *Online tutorials*

Op de [website van Microsoft](https://office.microsoft.com/nl-nl/word-help/) zijn uitstekende tutorials te vinden. Niet alleen over Word, maar ook voor andere office producten.

# *Tooltips*

Wanneer je de muis even boven een knop laat zweven krijg je vaak een tooltip te zien. Deze legt kort uit wat die knop doet. Hieronder wordt de muis boven de geel gemarkeerde A gehouden. Daaronder verschijnt de tooltip voor teksteffecten. Wanneer je nu op <F1> drukt krijg je context-gebonden hulp.

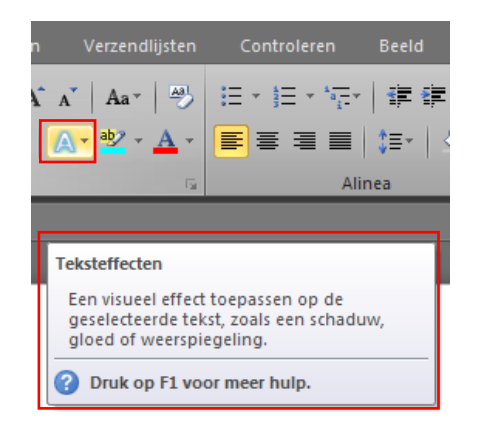

# <span id="page-8-1"></span>**Sneller werken**

# *Werkbalk Snelle toegang*

Veel gebruikte opdrachten kun je plaatsen op de 'Werkbalk Snelle toegang'. Klik daarvoor op het pijltje naar beneden aan de rechterkant van de werkbalk 'Werkbalk Snelle toegang' > Meer opdrachten.

# *Extra muisopties*

Wanneer de cursor boven het lint of de tabbladen staat kun je de scroll knop gebruiken om door de verschillende tabbladen te scrollen

Als je de <CTRL> toets ingedrukt houdt kun je de scroll-knop gebruiken om in en uit te zoomen in het document waar je aan werkt.

# *Toetscombinaties*

De volgende combinaties kunnen je een stuk sneller laten werken in Word en in allerlei andere programma's. Dit vergt soms enige oefening, maar het is de investering absoluut waard.

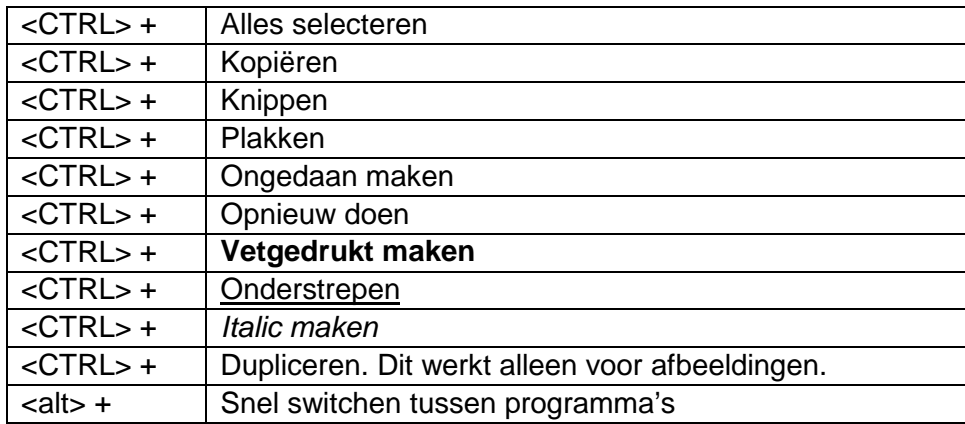

Een toepassings voorbeeld hiervan is: je krijgt een stuk tekst in Word aangeleverd van een groepsgenoot. Je wilt dit gebruiken als quote en in italic in een ander verslag gebruiken. Je hebt het bestand voor je en je verslag open.

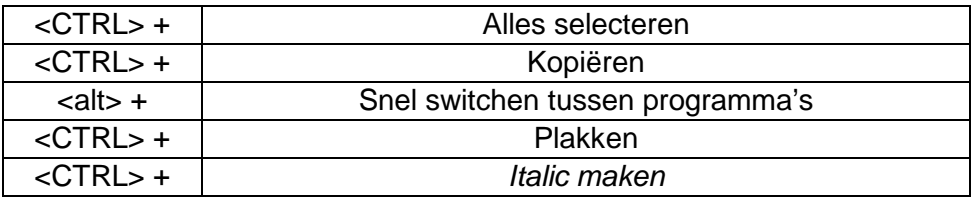

Die combinatie kun je achter elkaar uitvoeren in veel sneller tempo dan met de muis mogelijk is.

# *Sneltoetsen*

Deze werken iets anders dan in Office 2003. Houdt de rechter <alt> toets ingedrukt. Er verschijnen letters en cijfers in het lint en bij de tabbladen. Deze geven aan welke toetsen je kunt gebruiken om bepaalde opdrachten uit te voeren. Deze zijn hetzelfde ongeacht het tabblad waar je je in bevind. Wil je bijvoorbeeld naar 'Opslaan als' dan toets je achtereenvolgens: Linker <alt>, b, p. Dit kan zo snel je wilt.

# <span id="page-9-0"></span>**Zoeken, verplaatsen en ordenen**

Een belangrijke nieuwe functie van Word 2010 is de navigatie. Gebruik <CTRL> + <f> om deze te openen. De kolom verschijnt aan de linkerkant van je scherm. Er staan drie tabbladen in: koppen, pagina's en zoekresultaten.

In het tabblad koppen zal je alle koppen uit het document zien. Je kunt deze verslepen naar andere posities.

# <span id="page-10-0"></span>**Document**

Test jezelf: document

- $\checkmark$  Kun je een document opslaan onder verschillende indelingen (bestandsextentie)?
- $\checkmark$  Kun je een document afdrukken?
- $\checkmark$  Kun je een document opslaan als PDF? (Wordt niet getoetst)
- $\checkmark$  Kun je er voor zorgen dat Word je document iedere drie minuten automatisch opslaat? (Wordt niet getoetst)
- $\times$  Kun je de pagina arges van een document smaller of breder maken?
- $\checkmark$  Kun je tekst in twee of meer kolommen zetten?
- $\checkmark$  Kun je de oriëntatie van één pagina in het document 'liggend' maken en de rest 'staand'?
- $\checkmark$  Kun je pagina nummers invoegen?
- $\checkmark$  Kun je pagina nummers boven, onder, links, midden of rechts invoegen?
- $\checkmark$  Kun je pagina nummers op eerste pagina overslaan?
- $\checkmark$  Kun je paginanummers laten beginnen met tellen bij 5?

Is je antwoord op al deze vragen 'ja' dan kun je dit hoofdstuk overslaan.

## <span id="page-10-1"></span>**Opslaan en opslaan als**

Standaard wordt een Word 2007 of 2010 bestand opgeslagen met '.docx' als bestandsextentie. Bijvoorbeeld: 'verslag.docx'

Een Word-document opslaan gaat als volgt: Bestand > opslaan, *of* Bestand > opslaan als. Bestand > 'opslaan' vraagt bij een nog niet eerder opgeslagen document de naam die je het bestand wil geven. Is het document al een keer opgeslagen dan slaat deze opdracht het document op. Dit betekend wel dat je vorige versie overschreven wordt.

Bestand > 'opslaan als' geeft je verschillende mogelijkheden. Je kunt het document opslaan met een andere naam, bijvoorbeeld: 'verslag versie 02.doc' Ook kun je de bestandsindeling (extensie) veranderen. Zo kun je het bestand bijvoorbeeld opslaan als verslag.txt (kale tekst, geen opmaak) of verslag.html (internet pagina).

# <span id="page-11-0"></span>**Opslaan als PDF**

Een bestand opslaan als PDF is ook mogelijk. PDF heeft als voordeel dat je document niet meer (makkelijk) te bewerken is en dat het er altijd uitziet zoals je het opslaat. Ideaal dus, voor bijvoorbeeld readers of het versturen van documenten, waarbij je niet wilt dat de automatische spellingchecker groene en rode lijntjes in de tekst zet.

Word 2010 heeft een ingebouwde mogelijkheid om een bestand op te slaan als PDF: Bestand >Opslaan als. Het scherm 'Opslaan als' verschijnt. Kies onderaan voor de optie opslaan als '\*.PDF' (het sterretje: \* is een joker teken en de plaats waar de bestandsnaam komt te staan).

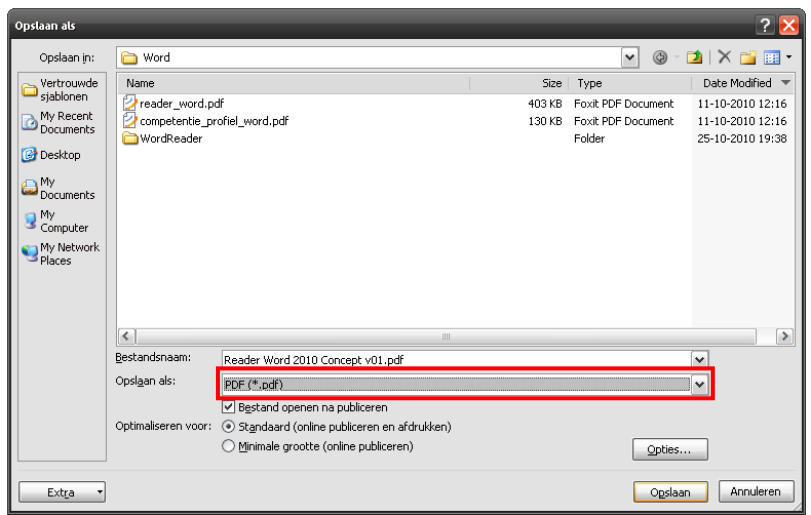

# <span id="page-12-0"></span>**Automatisch opslaan**

Word slaat je document standaard met een interval van tien minuten op als tijdelijk bestand (Auto herstel). Soms gebeurt er iets dat je verhinderd om je wijzigingen op te slaan. Word of de computer loopt vast of de stroom valt uit. Je kunt dan altijd het document herstellen naar de laatste automatisch opgeslagen versie van het document.

Indien dit gebeurt, verschijnt deze optie aan de linkerkant van het scherm, zodra je Word opnieuw opent.

Je kunt de interval van het automatisch opslaan veranderen met: Bestand > Opties >Opslaan. Je kunt daar de tien minuten aanpassen naar een zelf gekozen aantal minuten.

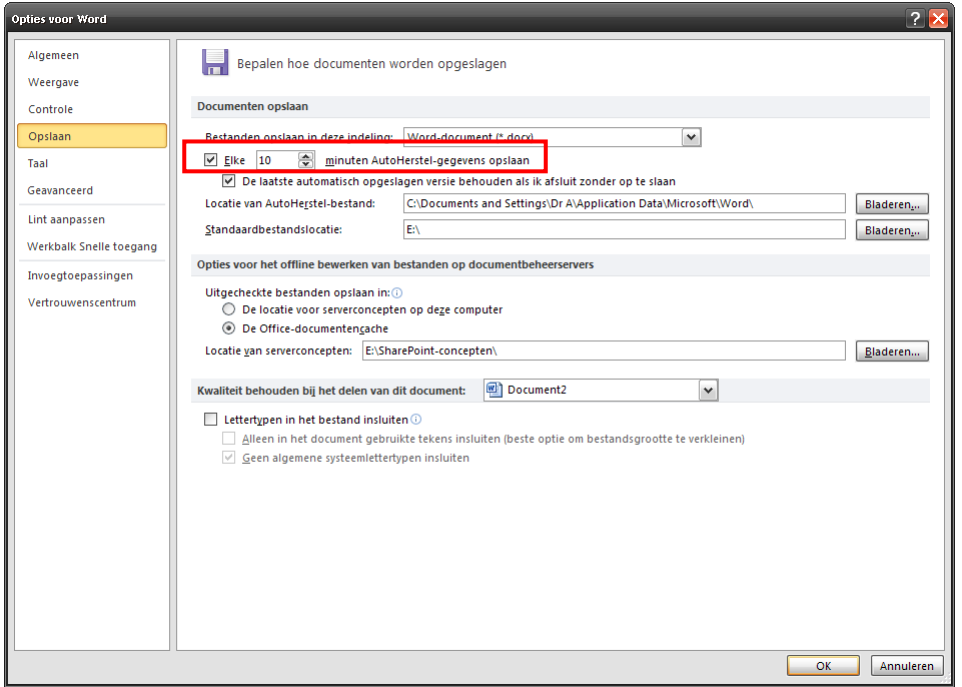

Auto herstel werkt niet voor gevallen waarin je zelf per ongeluk het document niet opslaat.

# <span id="page-13-0"></span>**Pagina-indeling**

# <span id="page-13-1"></span>**Marges**

Je kunt de wit-ruimte aan de boven-, onder, en zijkanten van het document veranderen: Paginaindeling>Pagina instellingen>Marges

## <span id="page-13-2"></span>**Kolommen**

Standaard staat de tekst in één grote kolom zoals in deze reader. Je kunt je tekst ook in twee of meer kolommen indelen. Selecteer het stuk tekst dat je in kolommen in wil delen en ga naar Pagina-indeling > Pagina instellingen > Kolommen.

## <span id="page-13-3"></span>**Einde markeringen**

Om te zorgen dat een stuk tekst steeds bovenaan een pagina begint maak je gebruik van eindemarkeringen. Bijvoorbeeld wanneer je een nieuw hoofdstuk op een nieuwe pagina wilt laten beginnen. Vaak wordt hier één of meerdere <ENTER> voor gebruikt, maar een eindemarkeringen is makkelijker. Hoezo? Stel je begint op pagina zes een nieuw hoofdstuk. De kop van het hoofdstuk staat keurig bovenaan de pagina. Je hebt meermalen <ENTER> gebruikt hebt om de kop hier te krijgen. Als je nu op pagina drie een regel toevoegt verschuift de kop op pagina zes een regel naar beneden.

Als je gebruikt maakt van een eindemarkering om de kop daar te krijgen gebeurt dit niet. Je kunt typen op pagina drie en als de pagina vol is verspringt de kop op pagina zes automatisch naar de bovenkant van pagina zeven.

Een pagina-einde invoegen gaat als volgt: zet je cursor achter de tekst, vanaf waar je naar de volgende pagina wil gaan. Ga naar: Pagina-indeling > Pagina instellingen > Eindemarkeringen> Pagina. Of wees sneller en gebruik <CTRL> + <ENTER>.

De cursor verspringt nu naar bovenaan de volgende pagina. Hier kun je verder gaan met typen. Als je nu op de voorgaande pagina's regels toevoegt blijft de tekst na de pagina-einde verspringen naar de volgende pagina.

# <span id="page-14-0"></span>**Staand / Liggend**

Standaard zijn pagina's in Word 'staand' georiënteerd (rechtop). Je kunt dit echter aanpassen naar liggend (overdwars). Bijvoorbeeld voor het opnemen van een grote tabel of afbeelding. Pagina-indeling > Pagina instellingen. Klik nu in de groep Pagina-instellingen rechtsonder op het pijltje dat naar rechtsonder wijst. Het scherm Pagina-instellingen verschijnt.

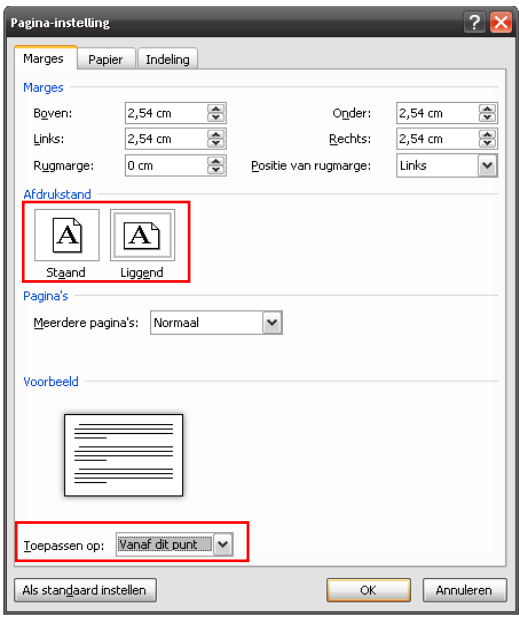

Hiermee wijzig je de pagina-indeling voor 'het hele document' of 'vanaf dat punt'. Om één pagina liggende te maken en daarna weer staand verder te gaan kies je 'vanaf dat punt'. Vervolgens ga je een pagina verder en *herhaal* je deze stappen, maar nu met de pagina indeling als 'staand' ingesteld.

(Je maakt hiermee automatisch twee nieuwe secties aan. Daardoor is het mogelijk één pagina liggend te maken en later weer staand verder te gaan. Secties komen in deze cursus verder niet aan bod. Ze worden uitvoerig behandeld in de Word Plus cursus.)

# <span id="page-15-0"></span>**Paginanummers invoegen**

.

Op een simpele manier paginanummers invoegen kan door: Invoegen >Koptekst en voettekst >paginanummers. Je kiest daar eerst of je de pagina nummers boven of onder wilt en krijgt vervolgens de keuze of je deze links, midden of rechts wilt.

Zodra je een keuze gemaakt hebt zal je zien dat Word de kop- of voettekst opent afhankelijk van de positie van de pagina nummers. Het hulpmiddelen tabblad voor kop- en voettekst verschijnt nu automatisch bovenin rechts naast de tabbladen. Hier heb je de keuze om het pagina nummer op de eerste pagina weg te laten. Als je klaar bent kun je de hulpmiddelen weer sluiten. Wil je ze opnieuw openen dan kun je dubbelklikken in het kop- of voettekst gedeelte op de pagina.

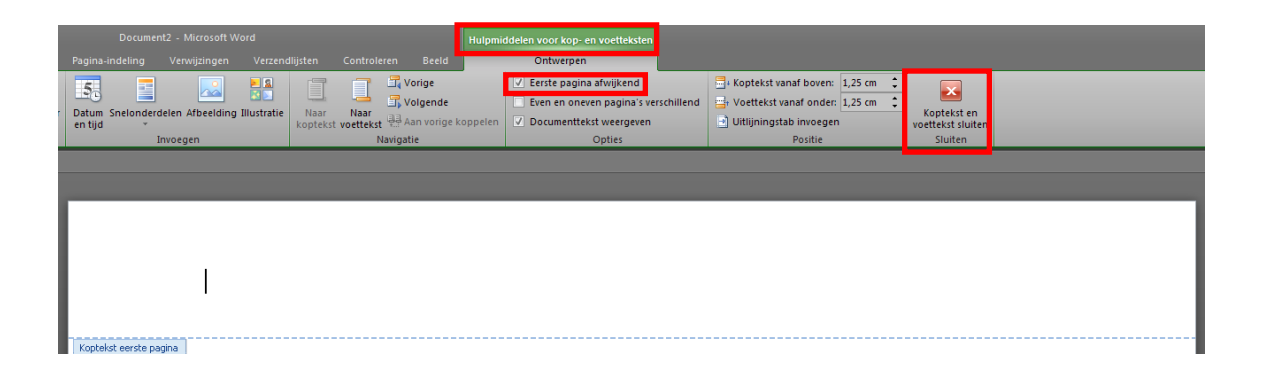

# <span id="page-16-0"></span>**Tekst**

Test jezelf: tekst

- $\checkmark$  Kun je tekst kopiëren en plakken?
- $\checkmark$  Zou je de opmaak van deze zin na kunnen maken qualettertype, kleur, grootte, markering, druk, *stijl* en streep, andere streep, gloed, super<sup>script</sup> en sub<sub>script</sub>?
- $\times$  Kun je:

tekst links uitgelijnen,

tekst centreren en

tekst rechts uitlijnen?

Is je antwoord op al deze vragen 'ja' dan kun je dit hoofdstuk overslaan.

# <span id="page-16-1"></span>**Kopiëren en plakken**

Tekst kopiëren kan uit Word zelf, maar ook van internet of ander programma's. Selecteer met de muis het stuk tekst dat je wilt kopiëren. Kopieer de tekst door met de rechter muis knop op het geselecteerde stuk tekst te klikken en klik op 'kopiëren'. Een snellere manier is de toets combinatie <CTRL>+c te gebruiken.

Zet de cursor op de plaats waar je de tekst naar toe wilt kopiëren. Plak de tekst door met de rechter muis knop op het geselecteerde stuk tekst te klikken en klik op 'plakken'. Een snellere manier is de toets combinatie <CTRL>+v te gebruiken.

# <span id="page-16-2"></span>**Knippen en plakken**

Tekst knippen kan uit Word zelf, maar ook van internet of ander programma's. Het verschil met kopiëren is dat de tekst van de originele locatie verdwijnt. Dit werkt niet vanaf een internet pagina.

Selecteer met de muis het stuk tekst dat je wilt knippen. Knip de tekst door met de rechter muis knop op het geselecteerde stuk tekst te klikken en klik op 'knippen'. Een snellere manier is de toets combinatie <CTRL>+x te gebruiken.

Zet de cursor op de plaats waar je de tekst wilt plakken. Plak de tekst door met de rechter muis knop op het geselecteerde stuk tekst te klikken en klik op 'plakken'. Een snellere manier is de toets combinatie <CTRL>+v te gebruiken.

# <span id="page-16-3"></span>**Opmaak**

Tekst kleur, -druk, -uitlijning, -afstand, -lettertype, -lettergrote, etc., kan allemaal aangepast worden. Meestal is het tabblad 'Start' hiervoor voldoende.

# <span id="page-17-0"></span>**Lettertype**

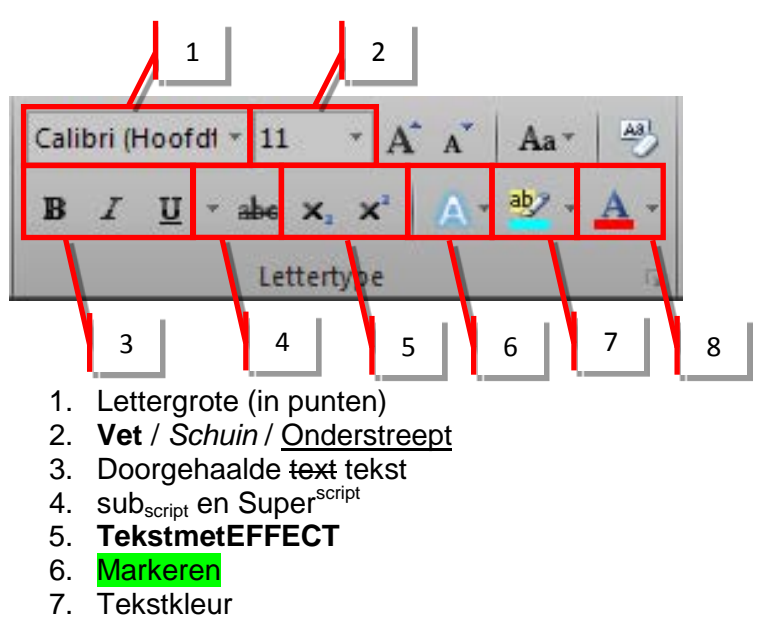

## <span id="page-17-1"></span>**Lettertype**

Selecteer het gewenste lettertype door op het driehoekje naar beneden direct rechts van 'Calibri' te klikken.

#### <span id="page-17-2"></span>**Lettergrootte**

De grootte van letters wordt hier aangegeven als 11 punten (11). Je kunt gebruik maken van de vooraf ingestelde groottes of zelf een numerieke waarde typen. Vervang '11' bijvoorbeeld door 13 of 127.

#### <span id="page-17-3"></span>**Vet, schuin, onderstreept**

<span id="page-17-4"></span>**B,** *i*, en <u>u</u>. De toets combinaties hiervoor zijn: **<CTRL>+b**, <*CTRL>+i* en <u><CTRL>+u</u>.

#### **Tekst met effect**

Word 2010 kent meer en 'moderner' lijkende effecten dan Word 2003. We gaan hier niet al te diep op in. Vragen op de toets zullen alleen vragen naar voorgeprogrammeerde functies. In de Word plus cursus gaan we dieper op de verschillende effecten in.

#### <span id="page-17-5"></span>**Markeren en tekstkleur**

Klik op de driehoekjes naar beneden direct rechts naast de knop voor meer kleuren.

# <span id="page-18-0"></span>**Stijlen**

Test jezelf: stijlen

- $\checkmark$  Kun je uitleggen wat stijlen zijn?
- $\checkmark$  Kun je stijlen gebruiken om koppen aan te maken die werken met de automatische inhoudsopgave?
- $\checkmark$  Kun je de opmaak van alle tekst of koppen van een bepaald stijl voor het hele document in drie muisklikken aanpassen?

Is je antwoord op al deze vragen 'ja' dan kun je dit hoofdstuk overslaan.

# <span id="page-18-1"></span>**Stijlen in Word**

Om aan te geven dat iets een kop is maken veel mensen een stuk tekst **Vetgedrukt en iets groter**. Het ziet er misschien hetzelfde uit als een kop, maar dat is het niet. Koppen geef je aan met behulp van stijlen.

Stijlen gebruik je om Word te vertellen hoe je 'soorten' tekst er uit wil laten zien. Bijvoorbeeld de 'soorten' tekst; Standaard, Kop 1 of Titel. De woorden die je nu leest zijn standaardtekst. De kop hierboven 'Stijlen in Word' heeft als stijl Kop 2. Het grote voordeel van het werken met stijlen is dat je automatisch verschillende soorten tekst door het gehele document aan kunt passen. Met 3 muisklikken kun je alle standaardtekst in het document veranderen van lettertype of bijvoorbeeld alle koppen van kleur veranderen.

## <span id="page-18-2"></span>**Opmaakprofielen selecteren en aanpassen**

Selecteren of aanpassen van opmaakprofielen kan in: Start > Stijlen. Je kunt hier bijvoorbeeld de opmaak van alle 'standaard' tekst aan wil passen.

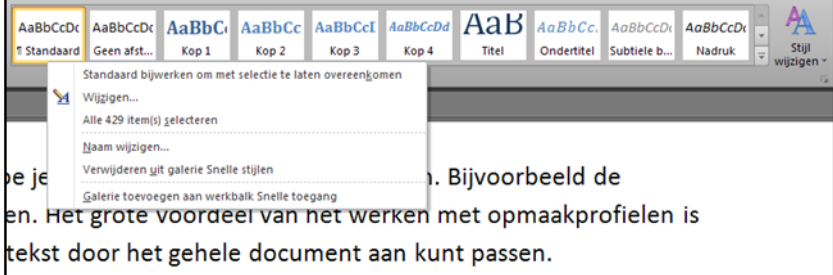

Je wilt bijvoorbeeld altijd beginnen met typen in Arial in plaats van Calibri.

Rechter muisknop op het opmaakprofiel 'standaard' in het lint. Klik op wijzigen. Pas je standaard lettertype aan naar eigen wens. Alle tekst met het opmaakprofiel 'standaard' in je huidige document wordt automatisch aangepast. Als je wilt dat dit ook geld voor al je nieuwe documenten, kies dan de optie: toepassen op nieuwe documenten van deze sjabloon.

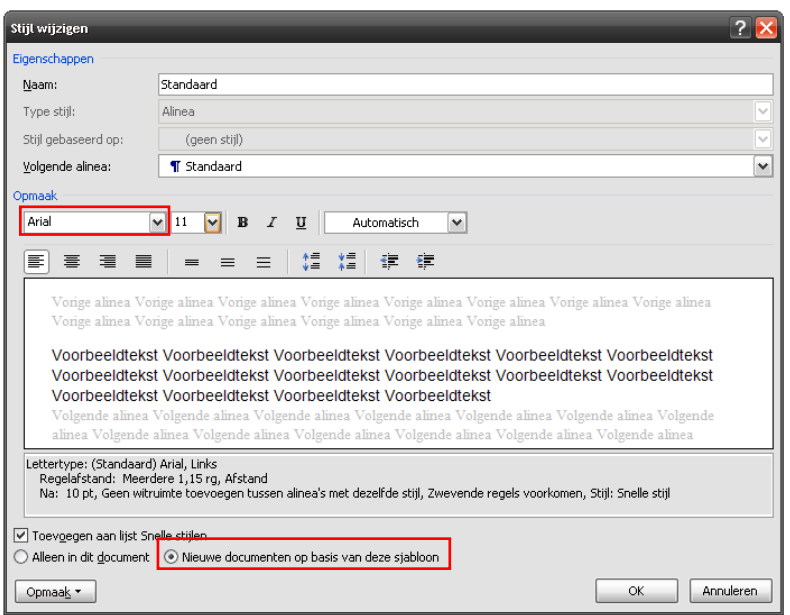

# <span id="page-19-0"></span>**Koppen**

Als je een stuk tekst opmaakt met de stijl 'kop 1' verander je het uiterlijk en de manier waarop Word die tekst herkent. Word gebruikt de stijl 'koppen' bijvoorbeeld om een automatische inhoudsopgave aan te maken.

'Kop 1' staat voor eerste niveau. Bijvoorbeeld je hoofdstukken. Vervolgens gebruik je 'Kop 2' voor je paragrafen, 'Kop 3' voor je sub paragrafen etc. Je kunt tot negen niveaus aangeven. De opmaak van deze koppen, of eigenlijk de stijl van deze knoppen, kun je op dezelfde manier aanpassen als de stijl van de standaard tekst.

Als je na het schrijven van je volledige document besluit om de koppen van alle subparagrafen één puntje kleiner te maken, kun je dat nu met één handeling voor het hele document doen.

# <span id="page-20-0"></span>**Inhoudsopgave**

:

Test jezelf: automatische inhoudsopgave

- $\checkmark$  Kun je een automatische inhoudsopgave aanmaken?
- $\checkmark$  Kun je een automatische inhoudsopgave bijwerken / updaten?
- $\checkmark$  Kun je het aantal niveaus in een automatische inhoudsopgave beperken of uitbreiden?

Is je antwoord op al deze vragen 'ja' dan kun je dit hoofdstuk overslaan.

## <span id="page-20-1"></span>**Automatische inhoudsopgave in Word**

Word kan een automatische inhoudsopgave aanmaken. Het programma maakt daarvoor gebruik van de verschillende koppen uit de stijlen.

Bijvoorbeeld: op pagina 23 staat de tekst 'Hoofdstuk 6: marketing' met als opmaakprofiel 'Kop 1'. Word plaats dan in de inhoudsopgave

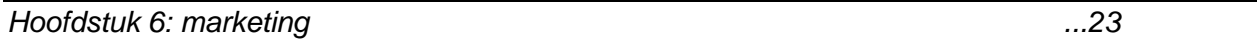

Staat op pagina 25 dan de tekst 'Prijsbepaling' met als opmaakprofiel 'Kop 2' dan gaat de inhoudsopgave er ongeveer zo uit zien:

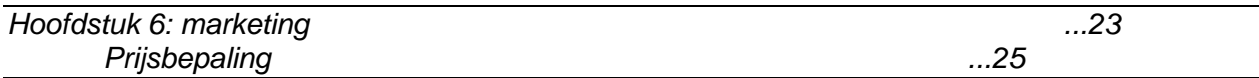

De verschillende koppen bepalen dus het niveau in de inhoudsopgave. Niveau drie zal nog een stap verder ingesprongen zijn. Bijvoorbeeld:

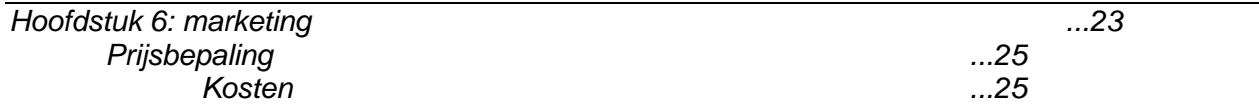

Word maakt de inhoudsopgave aan voor een sectie of het gehele document.

# <span id="page-21-0"></span>**Automatische inhoudsopgave aanmaken**

Zet de cursor op de plaats waar je de inhoudsopgave wilt aanmaken. Ga naar: Verwijzingen > Inhoudsopgave> Inhoudsopgave > Inhoudsopgave invoegen… Het scherm Inhoudsopgave

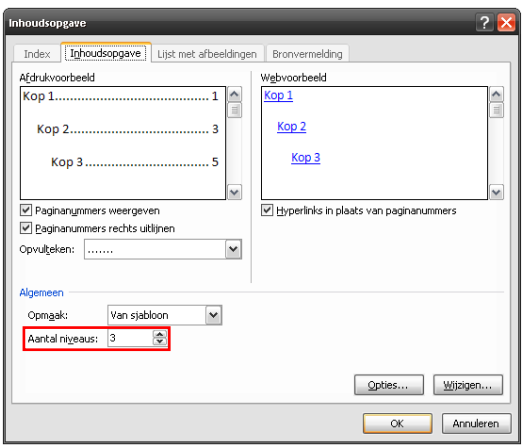

verschijnt.Je kunt hier verschillende opties kiezen die de opmaak en indeling van de inhoudsopgave bepalen. Vooral belangrijk is hier het 'Aantal niveaus'. Standaard staat dit op 3. Dat betekent dat in de inhoudsopgave alle koppen 1, 2 en 3 worden opgenomen. Wil je alleen de koppen met de opmaakprofielen 'Kop 1' en 'Kop 2' laten zien dan beperk je het aantal niveaus naar 2.

#### <span id="page-21-1"></span>**Automatische inhoudsopgave bijwerken**

Als je na het invoegen van de inhoudsopgave wijzigingen maakt in je document wordt je inhoudsopgave niet automatisch bijgewerkt.

Om de inhoudsopgave bij te werken klik je met de rechtermuisknop op de inhoudsopgave > Veld bijwerken.

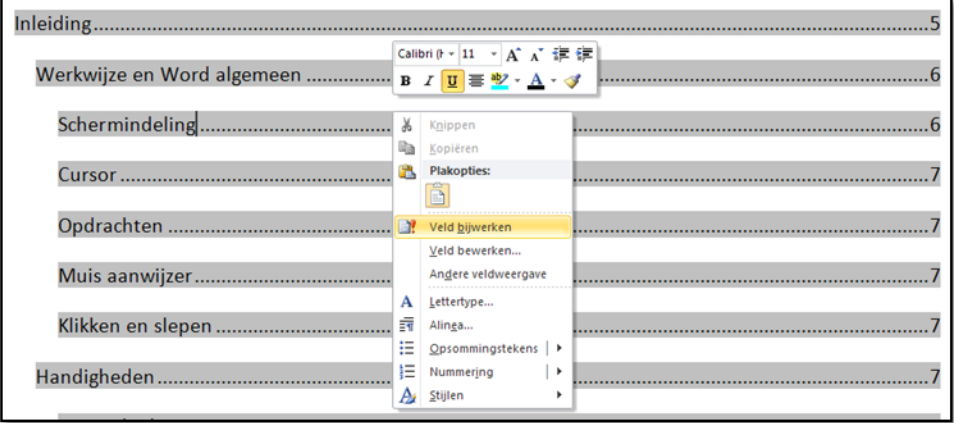

Om de inhoudsopgave te verwijderen selecteer je gehele inhoudsopgave en druk je op <del>.

# <span id="page-22-0"></span>**Kop- en voettekst**

Test jezelf: kop- en voetteksten

- $\checkmark$  Weet je wat kop- en voetteksten zijn en waarvoor je deze gebruikt?
- $\checkmark$  Kun je kop- en voetteksten invoegen?
- $\checkmark$  Kun je de opmaak van kop- en voetteksten aanpassen?
- $\checkmark$  Kun je paginanummers in kop- en voetteksten invoegen en opmaken?
- $\checkmark$  Kun je de tijd en datum invoegen in kop- en voetteksten?

Is je antwoord op al deze vragen 'ja' dan kun je dit hoofdstuk overslaan.

## <span id="page-22-1"></span>**Kop- en voetteksten in Word**

Kop- en voetteksten zijn korte stukje tekst boven- of onderaan iedere pagina. Je vindt hier vaak de paginanummers, auteur, titel van het document, hoofdstuk titels, bedrijf etc. Kop- en voetteksten staan in de boven- of onder marges van de pagina. Wat je op de pagina verder veranderd heeft dus geen invloed op de plaats van de kop- of voettekst.

Kop- en voetteksten zijn instelbaar per sectie (Dit hoef je niet te weten voor DRO. Bij de cursus Word Plus word hier dieper op ingegaan).

## <span id="page-22-2"></span>**Kop- of voettekst invoegen**

Ga naar: Invoegen > Kop- en voettekst. Kies Koptekst bewerken of Voettekst bewerken. Onderen bovenaan de pagina verschijnt nu de ruimte om kop- of voetteksten in te voegen. Je ziet nu ook de hulpmiddelen voor kop- en voettekst verschijnen.

In dit voorbeeld is in de koptekst de titel van het document en de datum zichtbaar. In de

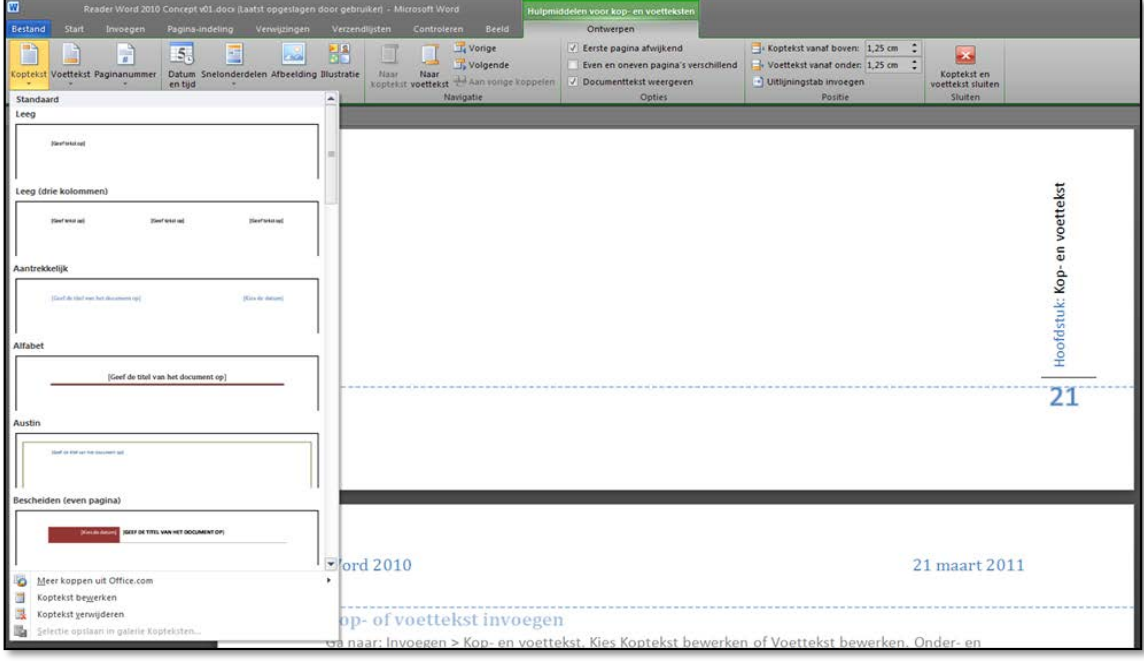

voettekst het pagina nummer en de naam van het hoofdstuk.

# <span id="page-23-0"></span>**Koptekst en voettekst**

De twee linker knoppen in de hulpmiddelen voor kop- en voetteksten laten een aantal standaard opties zien inclusief het verwijderen van de kopteksten.

### <span id="page-23-1"></span>**Zelf geschreven tekst invoegen**

Zet de cursor in het kop- of voettekst gedeelte en typ je tekst. Je kunt de tekst net zo opmaken als elders in het document.

#### <span id="page-23-2"></span>**Paginanummers**

<span id="page-23-3"></span>Klik op de knop 'Paginanummers' om paginanummers in te voegen.

#### **Datum / tijd**

Hier kun je automatisch de datum en tijd (van bewerken) invoegen.

### <span id="page-23-4"></span>**Kop- of voetteksten bewerken**

Eenmaal ingevoegd kan de kop- of voettekst makkelijk bewerkt worden door op een willekeurige kop- of voettekst te dubbelklikken.

# <span id="page-24-0"></span>**Afbeeldingen**

Test jezelf: afbeeldingen

- $\checkmark$  Kun je afbeeldingen uit Word zelf en van internet of je PC in je Word document gebruiken?
- $\checkmark$  Kun je afbeeldingen groter of kleiner maken?
- $\checkmark$  Kun je afbeeldingen een gekleurde, stippellijn als rand geven?
- $\checkmark$  Kun je afbeeldingen aanpassen qua kleur, contrast, helderheid?
- $\times$  Kun je afbeeldingen roteren?
- $\checkmark$  Kun je afbeelding voor, achter, in kader of in regel met *tekst* zetten?
- Kun je afbeeldingen voor of achter *andere afbeeldingen* zetten?
- $\times$  Kun je afbeeldingen groeperen?
- $\checkmark$  Kun je afbeeldingen bijsnijden?
- $\times$  Kun je afbeeldingen comprimeren?

Als je antwoord op alle vragen 'ja' is kun je dit hoofdstuk overslaan.

Word kan prima overweg met vele soorten afbeeldingen. Voor veel bewerkingen hoef je niet eens een apart bewerkingsprogrammma te gebruiken.

## <span id="page-24-1"></span>**Illustratie of afbeelding?**

Word maakt onderscheid tussen illustraties en afbeeldingen. Word bevat zelf een vrij groot aantal illustraties (afbeeldingen). In het Engels heten deze clipart. Deze illustraties mag je vrij gebruiken in je document. Wanneer afbeeldingen van buiten Word worden ingevoegd heten ze afbeeldingen, maar voor het bewerken maakt het geen verschil.

#### <span id="page-24-2"></span>**Illustraties invoegen**

Zet de cursor ongeveer op de plaats waar je de illustratie wil invoegen. Ga naar: Invoegen > afbeelding > illustratie.

Op je scherm verschijnt nu rechts de taakbalk 'Illustraties'. Je kunt bovenaan zoeken naar een specifiek onderwerp, of het veld leeg laten en op 'zoeken' klikken om alle illustraties te zien.

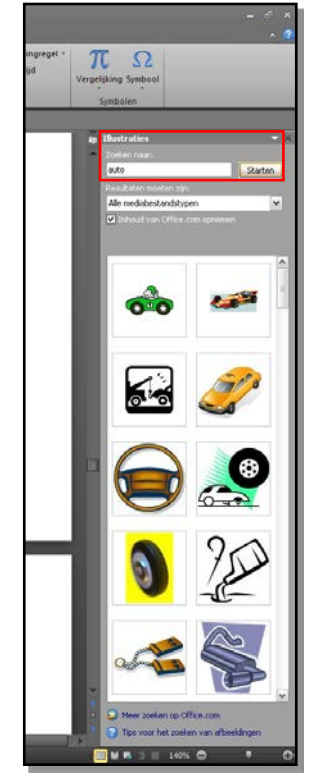

# <span id="page-25-0"></span>**Afbeeldingen invoegen**

Zet de cursor ongeveer op de plaats waar je de afbeelding wil invoegen Ga naar: Invoegen > afbeelding > uit bestand. Je kunt hier een plaatje selecteren van je computer. Als je een afbeelding van internet of uit een ander bestand wilt gebruiken klik je met de rechtermuisknop op de afbeelding >kopiëren, ga terug naar je Word bestand en klik met de rechtermuisknop op de plaats waar je het bestand wil plakken en selecteer plakken. Of gebruik <CTRL>+v om de afbeelding op de plaats van de cursor te plakken.

# <span id="page-25-1"></span>**Afbeeldingen bewerken**

## <span id="page-25-2"></span>**Basisbewerkingen**

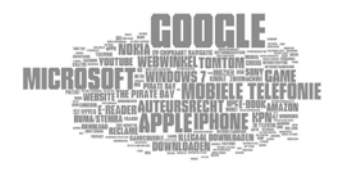

Zodra je een afbeelding selecteert wordt deze omlijnd en verschijnt boven de tabbladen de hulpmiddelen voor afbeeldingen.

Wanneer ie je muis boven de vierkantjes of rondjes op de omlijning houd kun je de afbeelding door te slepen vrij schalen en, met het groene bolletje, draaien.

Tip: wanneer je <shift> ingedrukt houdt terwijl je de grote aanpast blokkeert Word de verhoudingen.

#### <span id="page-25-3"></span>**Afbeeldingen bewerken met de werkbalk**

Word kent verschillende mogelijkheden om afbeeldingen te bewerken. We beginnen met de Hulpmiddelen voor afbeelding. Selecteer een afbeelding. Boven in je beeld verschijnt: 'Hulpmiddelen voor afbeeldingen'. Klik daarop en de hulmiddelen verschijnen.

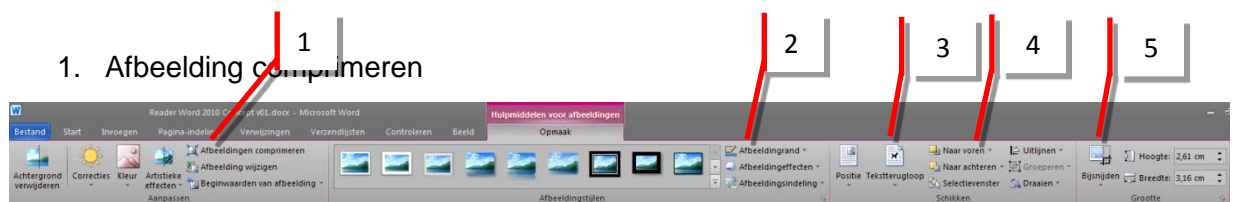

- 2. Afbeeldingsrand instellen
- 3. Tekstterugloop (plaats t.o.v. tekst)
- 4. Ordenen (t.o.v. elkaar en tekst)
- 5. Bijsnijden

# <span id="page-25-4"></span>**Afbeeldingen comprimeren**

Na het bijsnijden van een afbeelding en/of bij het opslaan bevat een afbeelding soms veel meer 'informatie 'dan nodig is. Bijvoorbeeld foto's in een onnodig hoge resolutie of informatie van de originele afbeelding. Word kan deze informatie weglaten en daarmee je bestandsgrote aanzienlijk verminderen.

# <span id="page-26-0"></span>**Afbeeldingsrand instellen**

Hier kun je kleuren, dikte en streepsoort van de rand instellen. Direct links daarvan vind je een aantal vooraf ingestelde randen. Deze worden niet getoetst. Het instellen van de afbeeldingsrand wel.

## <span id="page-26-1"></span>**Tekstterugloop**

Deze wijzen zichzelf. Het is echter handig te weten dat 'voor de tekst' of 'achter de tekst' zorgt dat je de afbeelding vrij kunt verplaatsen.

#### <span id="page-26-2"></span>**Volgorde aanpassen**

Met volgorde wordt bedoeld of de afbeelding meer naar voren of naar achter staat ten opzichte van andere afbeeldingen. Als je een afbeelding invoegt komt deze standaard voor een andere afbeelding te staan. Je kunt hier kiezen om de afbeelding één voor één naar voren of naar achteren te plaatsen of in één keer helemaal naar voren of naar achteren. Zo zou je de vrouw vooraan en de helm achteraan kunnen plaatsen.

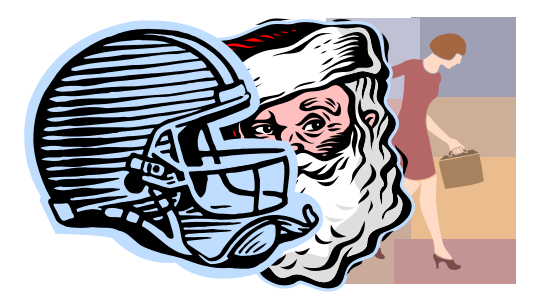

# <span id="page-26-3"></span>**Afbeelding bijsnijden**

Selecteer de afbeelding waar je één of meerder kanten van af wilt snijden. Ga naar de Hulpmiddelen voor afbeeldingen > Grootte > Bijsnijden. Sleep nu met de muis vanaf de buitenkant naar binnen.

#### <span id="page-26-5"></span><span id="page-26-4"></span>**Andere bewerkingen**

#### **Afbeeldingen groeperen**

Door <CTRL> ingedrukt te houden kun je meerdere afbeeldingen selecteren. Dit is vooral handig als je afbeelding uit meerdere onderdelen bestaat die je bij elkaar en gelijk ten opzichte van elkaar wilt houden.

Klik je vervolgens op de rechtermuisknop dan verschijnt de optie groeperen. Na het groeperen reageren de afbeeldingen als een groep. Ze worden groter of kleiner in verhouding tot elkaar en je versleept ze als één geheel.

# <span id="page-27-0"></span>**Opsommingen**

Test jezelf: opsommingen

- $\checkmark$  Kun jij deze opsomminglijst
	- i. met alle verschillende opsommingstekens
		- 1. En de verschillende niveaus

• Namaken?

#### A. Kun je

- a) Niveaus terug springen
- 2. Kun je nummering
- $\checkmark$  Letters
- $\checkmark$  En tekens gebruiken?
- $\times$  Kun je opnieuw beginnen met nummeren?
- Kun je niveaus verplaatsen naar links en rechts zonder van niveau te wisselen?

Is je antwoord op al deze vragen 'ja' dan kun je dit hoofdstuk overslaan.

# <span id="page-27-1"></span>**Automatische opsommingen in Word**

Opsommingen kunnen in Word automatisch gemaakt worden. Je gebruikt opsommingen om:

- 1. lijsten puntsgewijs weer te geven
- 2. bijvoorbeeld meerdere onderwerpen in een categorie

#### <span id="page-27-2"></span>**Niveaus**

- $\checkmark$  je kunt daarbij ook werken met verschillende niveaus
	- o net als in de inhoudsopgave spreken we van niveau 1, 2, 3 etc.
		- Je hebt in totaal negen niveaus tot je beschikking
	- o En je kunt in niveau voor- of achteruit springen

# <span id="page-28-0"></span>**Nummering**

- 1. Je kunt in plaats van tekens ook automatisch nummering gebruiken
- 2. Zoals in dit korte lijstje
- 3. Met cijfers

# <span id="page-28-1"></span>**Tekens**

- $\checkmark$  Maar het is ook mogelijk tekens te gebruiken
- $\checkmark$  Zoals in dit lijstje

# <span id="page-28-2"></span>**Automatische opsomming invoegen**

# *Invoegen met automatische herkenning door Word:*

- a. Je kunt een automatische opsomming eenvoudig beginnen door '-', 'a.', of '1.' Te typen gevolgd door een <spatie> en dan het eerste onderwerp of de eerste zin. Bij een '-' hoeft er geen punt achter, bij een letter of cijfer wel. Aan het eind van de tekst geef je een <ENTER>
- b. En je gaat automatisch naar de volgende regel.
- c. Door nogmaals een <ENTER> te geven eindig je de opsomming.

Daarmee ga je weer terug naar normale tekst invoer.

# *Invoegen met knoppen in de werkbalk opmaak:*

Bij Start > Alinea, vind je een aantal knoppen voor de basis van het werken met opsommingen.

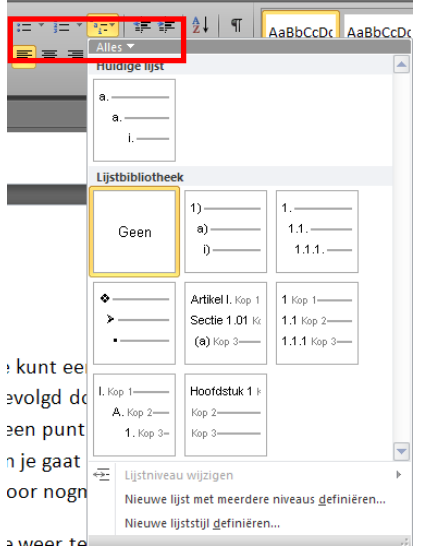

Van links naar rechts zijn dit: genummerde lijst maken, lijst met tekens maken, lijst met meerdere niveaus (uitgeklapt), niveau terug springen, niveau vooruit springen. Een lijst met tekens omzetten in een genummerde lijst kan snel met deze knoppen. Je klikt met de linkermuisknop op een teken uit het niveau dat je wilt veranderen en vervolgens op de knop 'nummering.

Als je al een lijstje getypt hebt met ieder onderwerp op een nieuwe regel (d.m.v. een <ENTER>), dan kun je deze eenvoudig omzetten in een automatische opsomming. Selecteer de tekst, klik op de knop 'nummering' of 'opsommingstekens'.

# <span id="page-29-0"></span>**Verschillende tekens en nummering**

- a. Je kunt zelf kiezen wat voor opsommingstekens je wilt gebruiken
- b. Door met de rechtermuisknop op een teken te klikken krijg je de optie de opsommingstekens of nummering aan te passen:

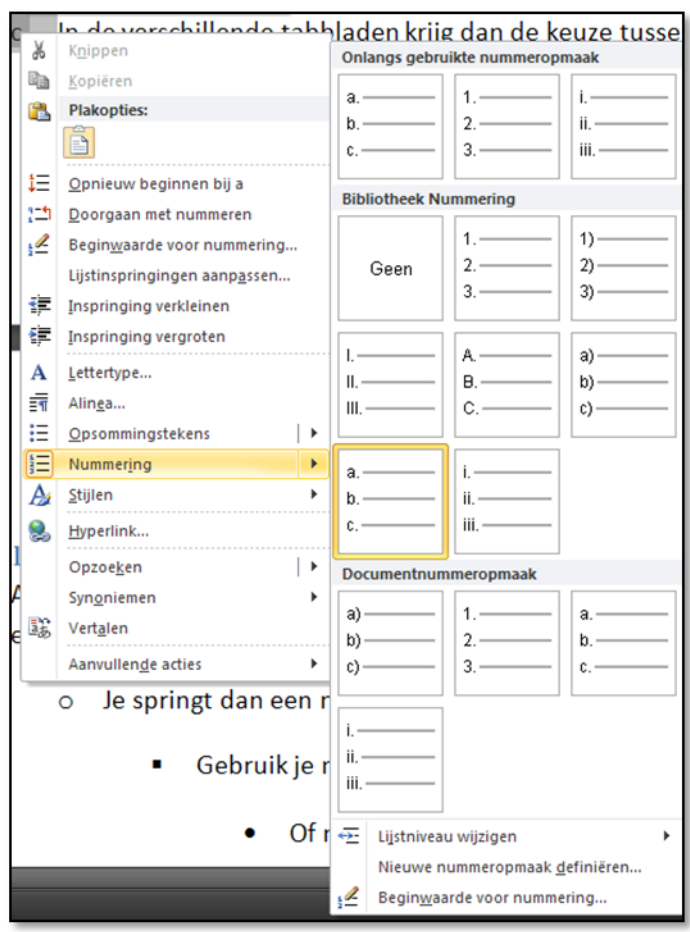

c. In de verschillende tabbladen krijg je de keuze tussen verschillende opsommingstekens en nummering

# <span id="page-30-0"></span>**Verschillende niveaus**

- $\checkmark$  Als je een niveau vooruit wil zet je de cursor aan het begin van een opsommingsregel en geeft <tab>
	- o Je springt dan een niveau vooruit zoals hier
		- Gebruik je nog een keer <tab>,
			- Of nog een paar keer
				- o Zoals hier
					- **En hier** 
						- En hier,
						- Dan spring je steeds een niveau vooruit
					- $\blacksquare$  Met <shift> + <tab> spring je een niveau terug
				- o Zoals hier

### • En hier

#### **En hier.**

 $\checkmark$  Je kunt ook de knoppen uit het lint gebruiken.

## <span id="page-30-1"></span>**Opnieuw nummeren of doorgaan met nummeren**

- a. Recht hierboven zie je al een 'a)' tot en met 'c)' staan
- b. Je kunt kiezen om de 'nummering' continue door te laten lopen, of zoals ik hier gedaan heb 'opnieuw te nummeren'.
- c. Daardoor begint dit niveau met 'a)' in plaats van door te 'nummeren' met 'd)'.
- d. Als dit niet automatisch gebeurt of je wilt het juist wel, maar dát gebeurt niet automatisch, dan doe rechtermuisknop op een opsommingsteken uit de lijst en kies: 'Doorgaan met nummeren'

# <span id="page-31-0"></span>**Tabellen**

Test jezelf:

 $\checkmark$  Een voorbeeld van een tabel met vele opmaak mogelijkheden zie tref je hieronder. Kun je deze namaken?

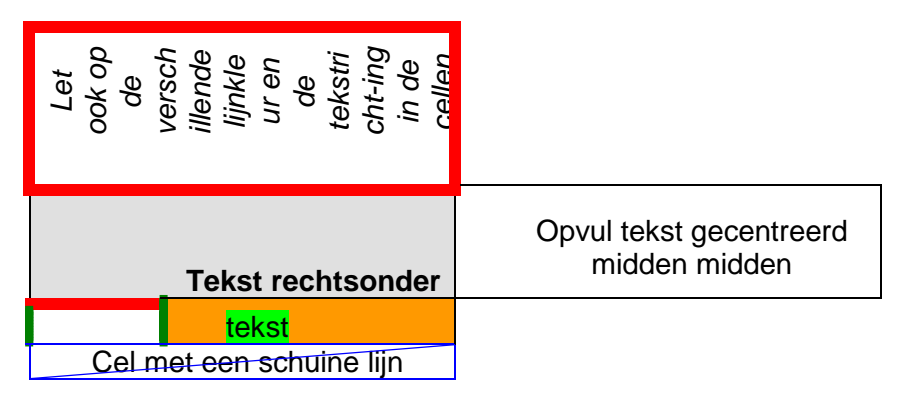

 $\checkmark$  Zou je de tabel kunnen verplaatsen?

Als je antwoord op deze 'ja' is kun je dit hoofdstuk overslaan.

# <span id="page-31-1"></span>**Tabellen invoegen**

Je kunt deze invoegen door in de menubalk naar Invoegen > tabellen>Tabel te gaan. Je hebt hier de optie om direct een tabel in te voegen van maximaal 10x8 cellen. Voor andere opties selecteer je Invoegen > tabellen >Tabel > Tabel invoegen. Het scherm 'Tabel invoegen' verschijnt. Hier kun je bijvoorbeeld een tabel van 27x2 invoegen.

# <span id="page-31-2"></span>**Tabellen bewerken**

# <span id="page-31-3"></span>**Celgrootte**

Zoals je ziet kan de breedte en hoogte van een kolom of rij aangepast worden aan de tekst of aan je voorkeur. Dit doe je door de muis precies boven een lijn in de tabel te houden. Je muisaanwijzer verandert dan in een lijntje met daarnaast een pijltje naar links en rechts of naar boven en beneden \* \* Klik en sleep om de lijn op te schuiven.

# <span id="page-32-0"></span>**Cellen verwijderen**

Selecteer de cel of cellen die je wilt verwijderen, <BACKSPACE>.

Soms vraagt Word bij het verwijderen van cellen hoe je dit wil doen. Afhankelijk van welke optie je kiest zijn niet alle cellen altijd verwijderbaar. Dit komt door de plaats in de tabel ten opzichte van de andere cellen. Experimenteer met de verschillende opties om het wel voor elkaar te krijgen.

### <span id="page-32-1"></span>**Cellen splitsen of samenvoegen**

Om een cel te splitsen klik je met de rechtermuis in de cel die wilt splitsen. Selecteer: cel splitsen. Je kunt maar één cel tegelijk splitsen.

Om cellen samen te voegen selecteer je door met de linke muis te slepen de cellen die je wilt samenvoegen. Na de selectie klik je met de rechtermuis in het geselecteerde gedeelte en kies je voor cellen samenvoegen.

## <span id="page-32-2"></span>**Rijen of kolommen evenredig verspreiden**

Door het selecteren van een hele kolom, rij of tabel kun je met de rechtermuis de kolommen of rijen evenredig spreiden over de gehele breedte of hoogte van de tabel. Dit wil alleen als het *aantal* cellen in de rijen of kolommen van de cel overal gelijk is. In het voorbeeld uit de test is dit dus niet mogelijk.

## <span id="page-32-3"></span>**Tekst bewerken**

Tekst in een cel bewerken gaat precies als elders in een document. Selecteer de tekst en maak gebruik van de verschillende tabbladen of klik met de rechtermuisknop in een cel en kies daar eventueel extra opties.

# <span id="page-33-0"></span>**Cellijn bewerken**

Cellen kunnen op verschillende gebieden bewerkt worden. Je kunt o.a. de cel kleur en cel omlijning aanpassen.

Klik met de rechtermuis in een cel. Kies voor 'Randen en arceringen'

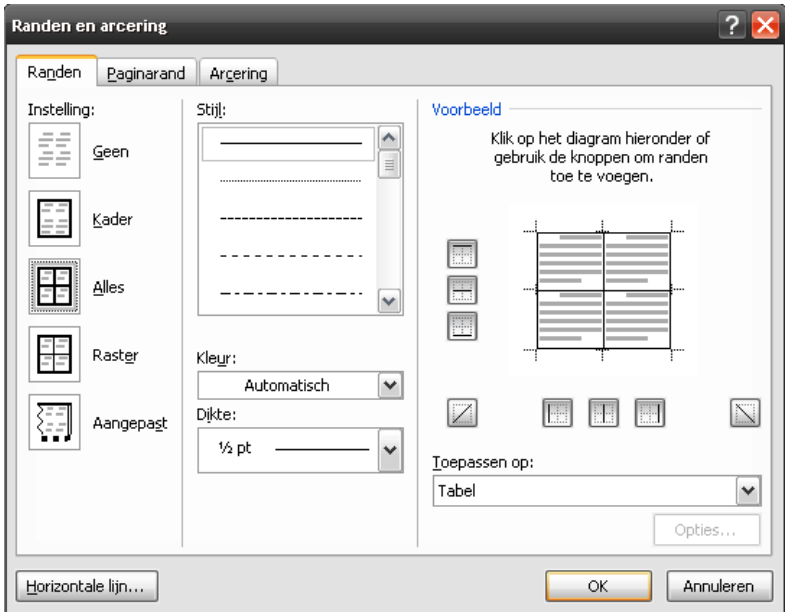

Kies eerst in de middelste kolom de stijl, kleur en dikte van de lijn. Vervolgens kun je in de rechter kolom aangeven op welke lijn je deze verandering wil toepassen. Gebruik hiervoor de verschillende knopjes om het voorbeeld heen, of klik in het voorbeeld zelf. Als laatste kun je er ook nog voor kiezen de verandering toe te passen op de geselecteerde cellen of op de gehele tabel.

### <span id="page-33-1"></span>**Cel vulling opmaken**

Door met de rechtermuis de klikken in een cel krijg je de optie 'Randen en opvulling'. Er verschijnt een scherm met drie tabbladen.

Om de vulling van de tabel te veranderen ga je naar het tabblad 'Opvulkleur'. Hier kun links de opvulkleur kiezen en rechts weer de mogelijkheid je verandering toe te passen op de cel of de gehele tabel.

# <span id="page-33-2"></span>**Tabel verplaatsen**

Een tabel verplaatsen kan door de muis in de linkerbovenhoek te brengen. Je muis verandert nu in  $\frac{1}{x}$ . Met de muis boven de pijltjes kun je tabel nu verslepen. Een tabel is standaard uitgelijnd als 'in regel met tekst'.

# <span id="page-34-0"></span>**Hyperlink**

Test jezelf:

- $\checkmark$  Kun jij uitleggen wat een hyperlink is?
- $\checkmark$  Kun je hyperlinks toevoegen aan tekst, afbeeldingen, of tekeningen?
- $\checkmark$  Deze laten verwijzen naar een andere plaats in het document, een ander document of een internetpagina?

Is je antwoord op al deze vragen 'ja' dan kun je dit hoofdstuk overslaan.

# <span id="page-34-1"></span>**Wat zijn hyperlinks?**

Een hyperlink (spreek uit als heiperlink) is een verwijzing naar bijvoorbeeld:

- een andere plaats in het document,
- een ander document of
- een internetpagina.
- •

Als je klikt op de link ga je automatisch naar het opgegeven 'adres'. Word kan hyperlinks toevoegen aan:

- tekst,
- afbeeldingen,
- of tekeningen.

# <span id="page-34-2"></span>**Hyperlinks invoegen**

Om een hyperlink toe te voegen heb je verschillende mogelijkheden.

- Klik je met de rechtermuis op de tekst, afbeelding of het object waar je de hyperlink aan toe wil voegen. Klik op 'Hyperlink'
- Je kunt ook de tekst, afbeelding of het object waar je de hyperlink aan toe wil voegen selecteren. Vervolgens vindt bij Invoegen > koppelingen ook een knop om een hyperlink toe te voegen.

Het venster 'Hyperlink invoegen' opent.

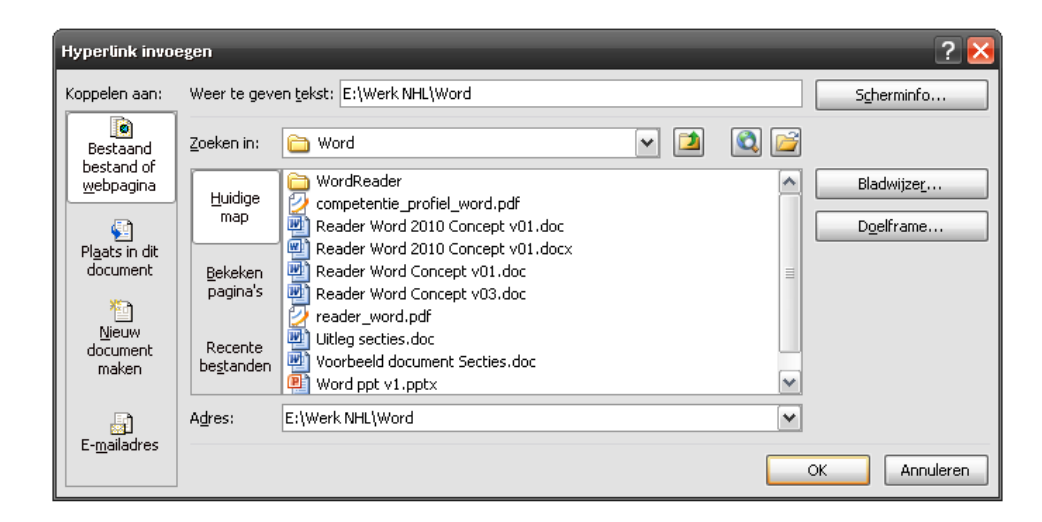

In de meest linker kolom kun je o.a. kiezen voor een bestaand bestand of internetadres, of een plaats in dit document.

# <span id="page-35-0"></span>**Hyperlink naar een bestaand bestand**

Selecteer in de linker kolom 'Bestaand bestand of internet pagina'. Typ indien nodig bovenin de tekst die je wilt weergeven. De tekst kan bijvoorbeeld 'marketing' of 'filmpje' zijn. Gebruik het vak onder de weer te geven tekst om het bestand op te zoeken dat je wilt openen. Dit kan een ander Word bestand zijn, maar ook ieder ander bestand (film, foto, programma etc.) op je PC of netwerk.

## <span id="page-35-1"></span>**Hyperlink naar een internet pagina**

Selecteer in de linker kolom 'Bestaand bestand of internet pagina'. Typ indien nodig bovenin de tekst die je wilt weergeven. De tekst kan bijvoorbeeld 'hier' of 'filmpje' zijn. Op deze manier kun je bijvoorbeeld het adres<http://www.youtube.com/watch?v=9U4Ha9HQvMo> weergeven als 'bekijk dit [kritisch filmpje over de werking van nieuws'](http://www.youtube.com/watch?v=9U4Ha9HQvMo). Beide links bevatten exact hetzelfde adres.

<span id="page-35-2"></span>In het venster 'hyperlink invoegen' typ of plak je het adres van de internet pagina.

## **Hyperlink naar een plaats in dit document**

Je kunt in een document een hyperlink maken naar koppen die je eerder hebt aangemaakt. Dit moeten wel onderdelen zijn die Word herkent. Je kunt niet linken naar een stuk standaard tekst, maar wel naar een Kop.

Selecteer in de linker kolom 'Plaats in dit document'. Typ indien nodig bovenin de tekst die je wilt weergeven als link. De tekst kan bijvoorbeeld 'hoofdstuk marketing' of 'hier' zijn. Selecteer uit de lijst eronder de kop waar de hyperlink naar toe moet verwijzen.

#### <span id="page-35-3"></span>**Een afbeelding als hyperlink gebruiken**

Klik met de rechtermuis op de afbeelding waar je een hyperlink aan wilt koppelen. Klik op 'Hyperlink' en volg de stappen onder [dit kopje.](#page-35-2)